Gio ahead... get creative!

## Work Sheet 21

JANOME

**Artistic Software** 

A Union Flag Design file, with One letter already placed for you, is also attached with this Work Sheet as a starting point.

The font we are using for this exercise is (XPG200). You will need to make a separate file just for this letter, to refer to as a standard size font, for this exercise. This will enable you to create a complete Alphabet and Numbers if required.

As in our previous exercise we are going to Select the Letter, Right Click, "Autoborder", Satin Serial 2.0mm. When the Line stitch is created Select it and move it away from your Letter as shown, this will be used later.

Delete any parts that are not involved in the letter "P" as shown.

The original letter will still be in this design until it is Deleted at the end of the procedure. As you gain confidence the Letter can be Deleted when you have your "Autoborder" Outline.

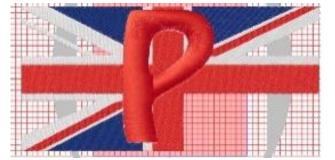

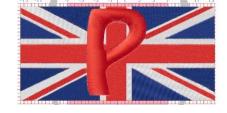

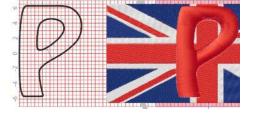

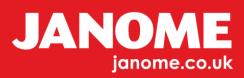

Select the Letter and Select the top right part of the Flag (Blue). Right Click to Open menu, "Shaping" and Select "Intersect". You should now see a change in your Letter, once you do, Select the outer section of excess Blue, then Delete it. You will see it has changed, as it will change from a Satin Stitch to a Step Fill.

Continue around your Letter following the same Procedure, e.g. Select the Letter and a Part of the Flag Section, Right Click, "Shaping" and "Intersect". Delete the excess until your letter is completed as shown below.

When completed, you will need to Resequence and allocate your colours a thread colour from the thread palette of your choice.

Place the Outline at the end, Group the Union Flag Letter. Select both the Letter and the Outline, then "Align Centre" to Centre both Objects so they sit precisely on each other and then Centre to the Hoop.

## To create more letters and numbers of the same size.

Select the original Letter in position 1 of your Resequence Window, Cut and Paste it to a New Document.

When Pasted you can Select the Text function from the Tool Bar on the left and Select your Letter. All the Properties will be shown in the Font Window on your new page.

Here you can Edit the Letter to a new Letter, as shown.

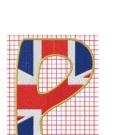

D,

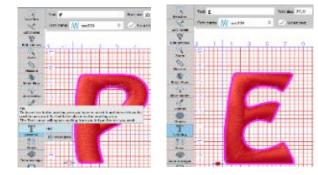

Gio ahead ... get creative!

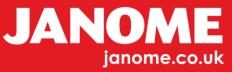

Gio ahead ... get creative!

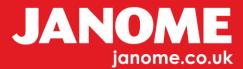